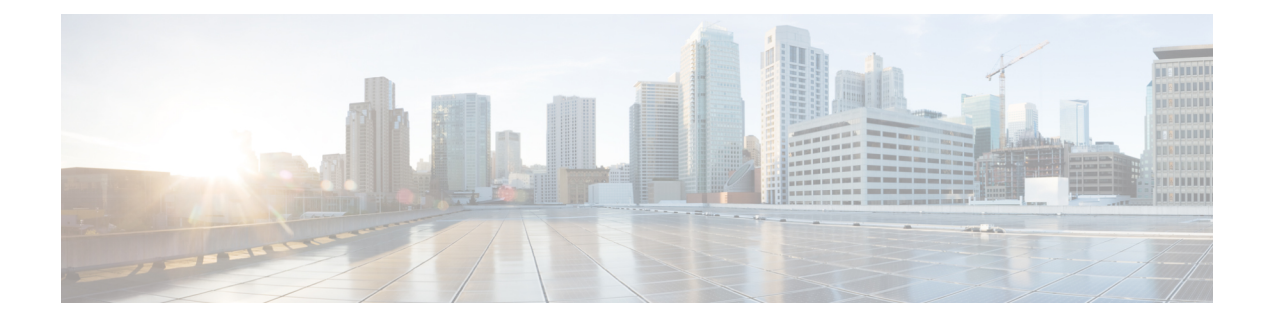

# 在 **Microsoft Azure** 上部署 **ASAv Auto Scale** 解 决方案

- 适用于 Azure 上 ASAv 的 Auto Scale [解决方案](#page-0-0), 第1页
- [下载部署软件包](#page-2-0), 第3页
- Auto Scale [解决方案组件](#page-2-1), 第3页
- Auto Scale [解决方案前提条件](#page-4-0), 第5页
- Auto [Scale](#page-10-0) 部署, 第11页
- Auto [Scale](#page-24-0) 逻辑, 第 25 页
- Auto Scale [日志记录和调试](#page-24-1), 第 25 页
- Auto Scale [准则和限制](#page-25-0), 第 26 页
- Auto Scale [故障排除](#page-26-0), 第 27 页
- 附录 [通过源代码构建](#page-26-1) Azure 函数, 第 27 页

## <span id="page-0-0"></span>适用于 **Azure** 上 **ASAv** 的 **Auto Scale** 解决方案

## 关于 **Auto Scale** 解决方案

ASAv Auto Scale for Azure 是完整的无服务器实现,它利用 Azure 提供的无服务器基础架构(逻辑应 用、Azure 函数、负载均衡器、安全组、虚拟机规模集等)。

ASAv Auto Scale for Azure 实现的一些主要功能包括:

- 基于 Azure Resource Manager (ARM) 模板的部署。
- 支持基于 CPU:

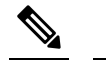

释

注 有关详细信息,请参阅Auto [Scale](#page-24-0) 逻辑, 第 25 页。

• 支持 ASAv 部署和多可用性区域。

- 完全自动化配置会自动应用于横向扩展 ASAv 实例。
- 对负载均衡器和多可用性区域的支持。
- 对启用和禁用自动扩展功能的支持。
- Cisco 提供 Auto Scale for Azure 部署包以方便部署。

### **Auto Scale** 使用案例

ASAv Auto Scale for Azure 是一种自动化水平扩展解决方案,它将 ASAv 规模集置于 Azure 内部负载 均衡器 (ILB) 与 Azure 外部负载均衡器 (ELB) 之间。

- ELB 将流量从互联网分发到规模集中的 ASAv 实例;然后,防火墙将流量转发到应用程序。
- ILB 将出站互联网流量从应用程序分发到规模集中的 ASAv 实例;然后,防火墙将流量转发到 互联网。
- 网络数据包决不会在一个连接中同时穿过(内部和外部)负载均衡器。
- 规模集中的 ASAv 实例数将根据负载条件自动进行扩展和配置。

图 **1: ASAv Auto Scale** 使用案例

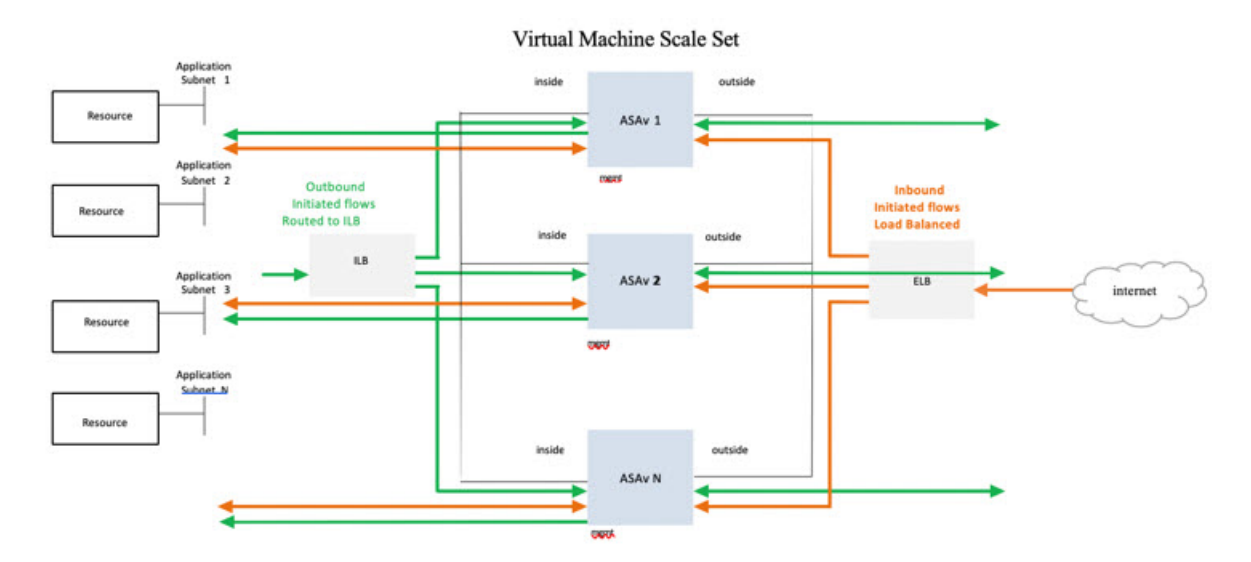

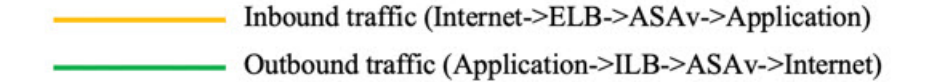

### 适用范围

本文档介绍部署 ASAv Auto Scale for Azure 解决方案的无服务器组件的详细步骤。

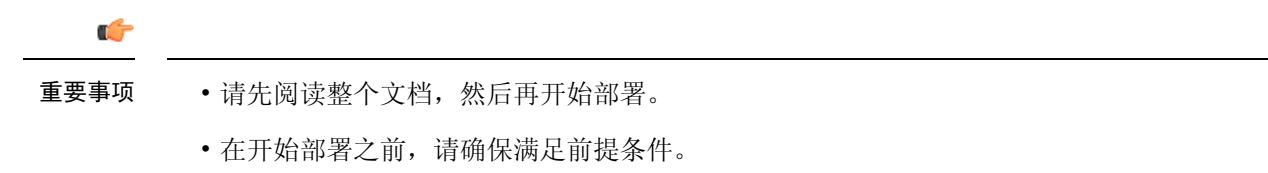

• 请确保遵守此处所述的步骤和执行顺序。

## <span id="page-2-0"></span>下载部署软件包

ASAv Auto Scale for Azure 解决方案是一个基于 Azure 资源管理器 (ARM) 模板的部署, 它会利用 Azure 提供的无服务器基础设施(逻辑应用、Azure 函数、负载均衡器、虚拟机扩展设置等)。

下载启动 ASAv Auto Scale for Azure 解决方案所需的文件。您的 ASA 版本的部署脚本和模板可从 GitHub 存储库获取, 地址是:

• <https://github.com/CiscoDevNet/cisco-asav>

请注意,Cisco 提供的自动扩展部署脚本和模板作为开源示例提供,不在常规 Cisco TAC 支持范围 内。定期检查 GitHub 以了解更新和自述文件说明。 注意

有关如何构建 ASM\_Function.zip 包的说明, 请参阅附录 - [通过源代码构建](#page-26-1) Azure 函数, 第 27 页。

## <span id="page-2-1"></span>**Auto Scale** 解决方案组件

以下组件构成了 ASAv Auto Scale for Azure 解决方案。

#### **Azure Functions**(函数应用)

函数应用是一组 Azure 函数。基本功能包括:

- 定期交流/探测 Azure 指标。
- 监控 ASAv 负载和触发内向扩展/外向扩展操作。

这些函数以压缩 Zip 包的形式提供(请参阅构建 Azure [函数应用包](#page-6-0),第7页)。这些函数尽可能 离散以执行特定任务,可以根据需要进行升级,以提供增强功能和新版本支持。

#### **Orchestrator** (逻辑应用)

Auto Scale 逻辑应用是一个工作流, 即按照一定序列的步骤集合。Azure 函数是独立的实体, 无法彼 此通信。此编排器按顺序排列这些函数的执行,并在它们之间交换信息。

- 逻辑应用可用于编排 Auto Scale Azure 函数并在函数之间传递信息。
- 每个步骤代表一个 Auto Scale Azure 函数或内置标准逻辑。
- 逻辑应用作为 JSON 文件交付。
- 可以通过 GUI 或 JSON 文件自定义逻辑应用。

#### 虚拟机规模集 **(VMSS)**

VMSS 是同构虚拟机(如 ASAv 设备)的集合。

- VMSS 可以向集合中添加新的相同虚拟机。
- 添加到 VMSS 的新虚拟机将自动与负载均衡器、安全组和网络接口连接。
- VMSS 具有内置 Auto Scale 功能, 该功能对适用于 Azure 的 ASAv 禁用。
- 您不应在 VMSS 中手动添加或删除 ASAv 实例。

#### **Azure Resource Manager (ARM)** 模板

ARM 模板用于部署 ASAv Auto Scale for Azure 解决方案所需的资源。

ARM 模板为 Auto Scale Manager 组件提供输入, 包括以下组件:

- Azure 函数应用
- Azure 逻辑应用
- 虚拟机规模集 (VMSS)
- 内部/外部负载均衡器。
- 部署所需的安全组和其他各种组件。

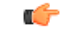

重要事项 ARM 模板在验证用户输入方面有限制,因此您需要在部署过程中负责验证输入。

## <span id="page-4-0"></span>**Auto Scale** 解决方案前提条件

### **Azure** 资源

资源组

部署此解决方案的所有组件需要一个现有的或新创建的资源组。

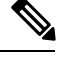

注释 记录资源组名称、创建它的区域,以及供以后使用的 Azure 订用 ID。

#### 网络

确保虚拟网络可用/已创建。Auto Scale 部署将不会创建、更改或管理任何网络资源。

ASAv 需要 3 个网络接口,因此您的虚拟网络需要 3 个子网以用于:

- **1.** 管理流量
- **2.** 内部流量
- **3.** 外部流量

应在子网所连接的网络安全组中打开以下端口:

• SSH(TCP/22)

负载均衡器与 ASAv 之间的运行状况探测所必需。

无服务器函数与 ASAv 之间的通信所必需。

• 应用程序特定协议/端口

任何用户应用程序所必需(例如,TCP/80 等)。

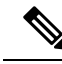

注释 记录虚拟网络名称、虚拟网络 CIDR、所有 3 个子网的名称, 以及外部和内部子网的网关 IP 地址。

### 准备 **ASA** 配置文件

准备 ASAv 配置文件并存储在 ASAv 实例可访问的 http/https 服务器中。这是标准 ASA 配置文件格 式。外向扩展的 ASAv 将下载此文件并更新其配置。

ASA 配置文件应至少包含以下内容:

• 为所有接口设置 DHCP IP 分配。

- GigabitEthernet0/1 应为"内部"接口。
- GigabitEthernet0/0 应为"外部"接口。
- 将网关设置为内部和外部接口。
- 在 Azure 实用程序 IP 的内部和外部接口上启用 SSH (用于运行状况探测)。
- 创建 NAT 配置以便将流量从外部转发到内部接口。
- 创建访问策略以允许所需流量。
- 许可配置。不支持 PAYG 计费。

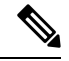

注释 无需专门配置管理接口。

以下是 ASA 配置文件示例,仅供参考。

```
ASA Version 9.13(1)
!
interface GigabitEthernet0/1
nameif inside
security-level 100
ip address dhcp setroute
!
interface GigabitEthernet0/0
nameif outside
security-level 0
ip address dhcp setroute
!
route outside 0.0.0.0 0.0.0.0 10.12.3.1 2
!
route inside 0.0.0.0 0.0.0.0 10.12.2.1 3
!
ssh 168.63.129.0 255.255.255.0 outside
!
ssh 168.63.129.0 255.255.255.0 inside
!
object network webserver
host 10.12.2.5
object service myport
service tcp source range 1 65535 destination range 1 65535
access-list outowebaccess extended permit object myport any any log disable
access-group outowebaccess in interface outside
object service app
service tcp source eq www
nat (inside,outside) source static webserver interface destination static interface any
service app app
object network obj-any
subnet 0.0.0.0 0.0.0.0
nat (inside,outside) source dynamic obj-any interface destination static obj-any obj-any
configure terminal
dns domain-lookup management
policy-map global_policy
class inspection_default
inspect icmp
call-home
```

```
profile License
destination transport-method http
destination address http https://tools.cisco.com/its/service/oddce/services/DDCEService
license smart
feature tier standard
throughput level 2G
license smart register idtoken <TOKEN>
: end
```
### <span id="page-6-0"></span>构建 **Azure** 函数应用包

ASAv Azure Auto Scale 解决方案要求您构建一个存档文件: ASM\_Function.zip, 它以压缩 ZIP 包的形 式提供一组离散的 Azure 函数。

有关如何构建 ASM\_Function.zip 包的说明, 请参阅附录 - [通过源代码构建](#page-26-1) Azure 函数, 第 27 页。

这些函数尽可能离散以执行特定任务,可以根据需要进行升级,以提供增强功能和新版本支持。

### <span id="page-6-1"></span>输入参数

下表定义了模板参数并提供了示例。确定这些值后,您可以在将 ARM 模板部署到 Azure 订用时使 用这些参数创建 ASAv 设备。请参阅部署 Auto Scale [ARM](#page-10-1) 模板, 第 11 页。

表 **1:** 模板参数

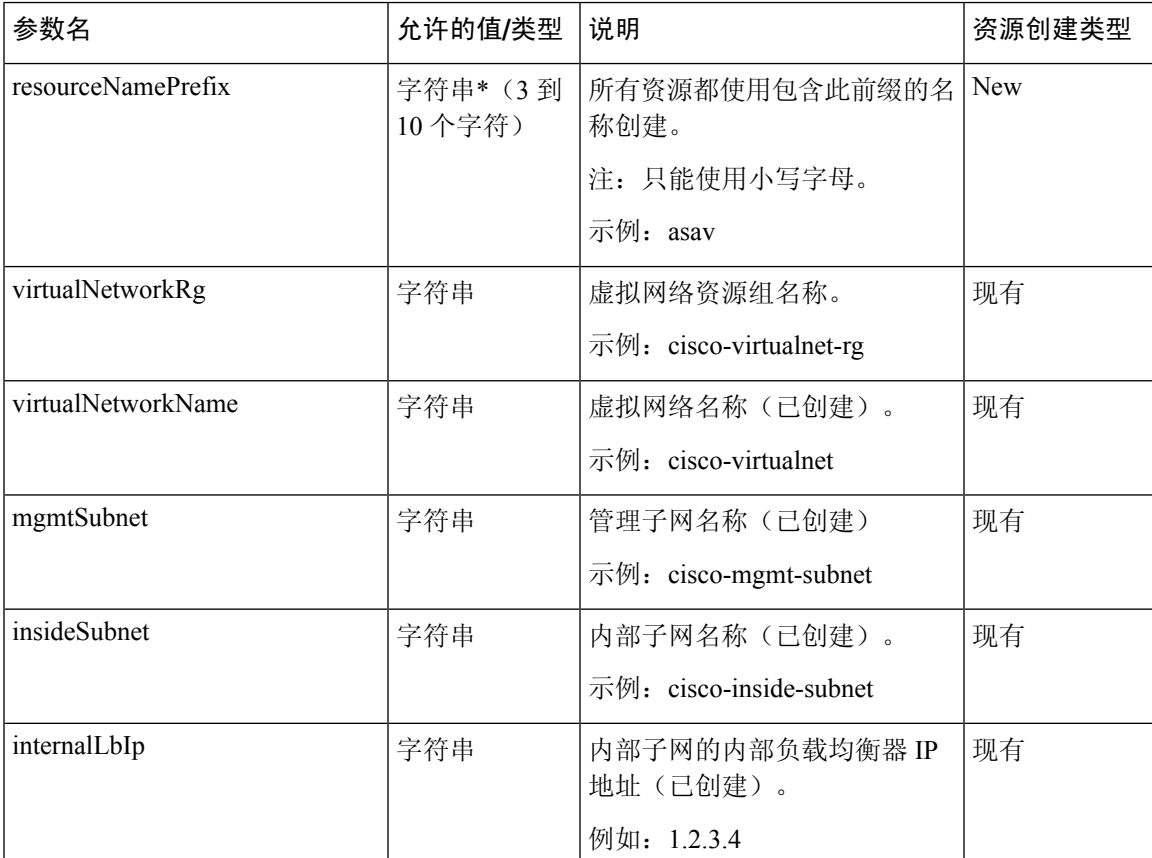

I

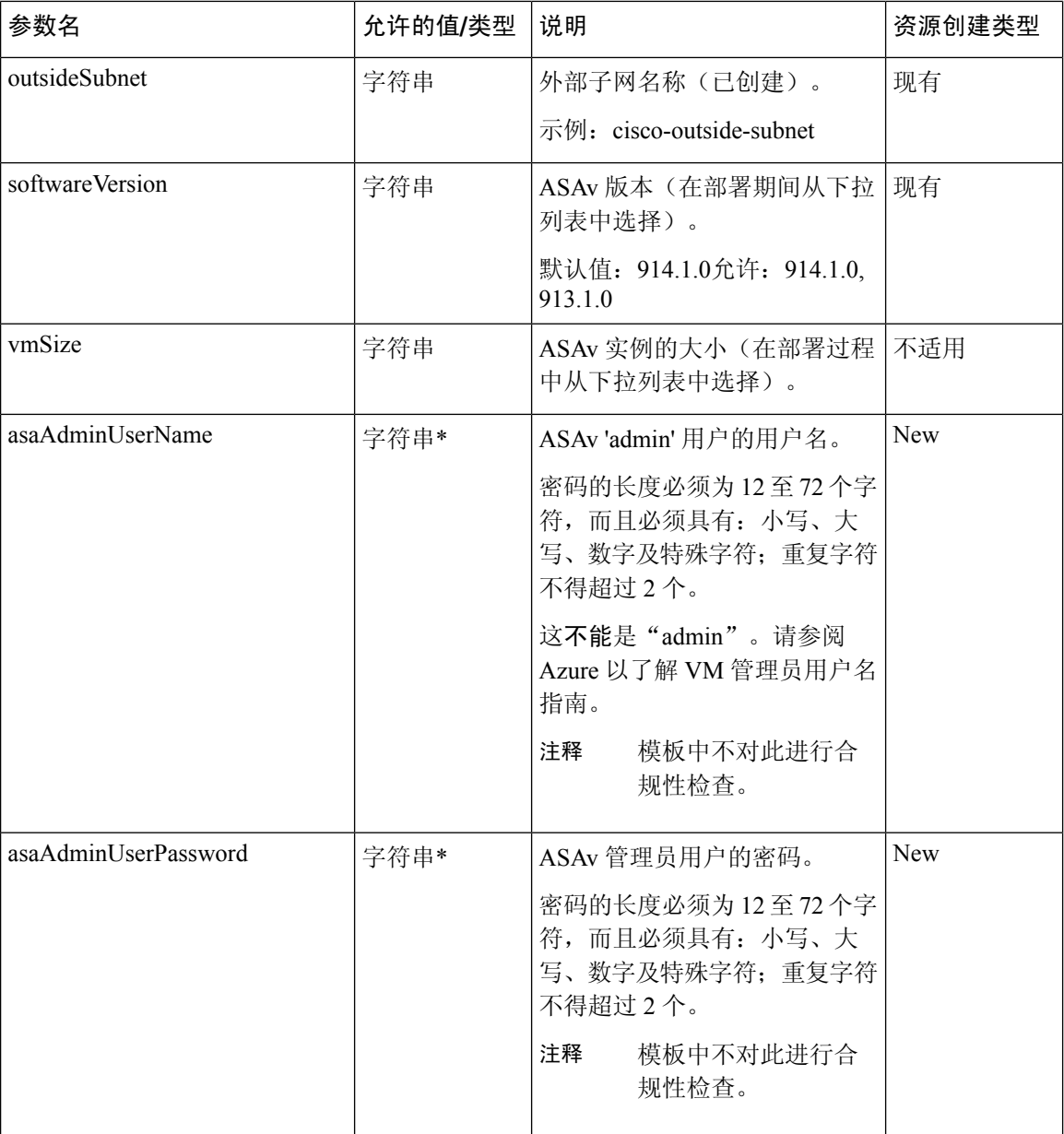

×

 $\mathbf I$ 

н

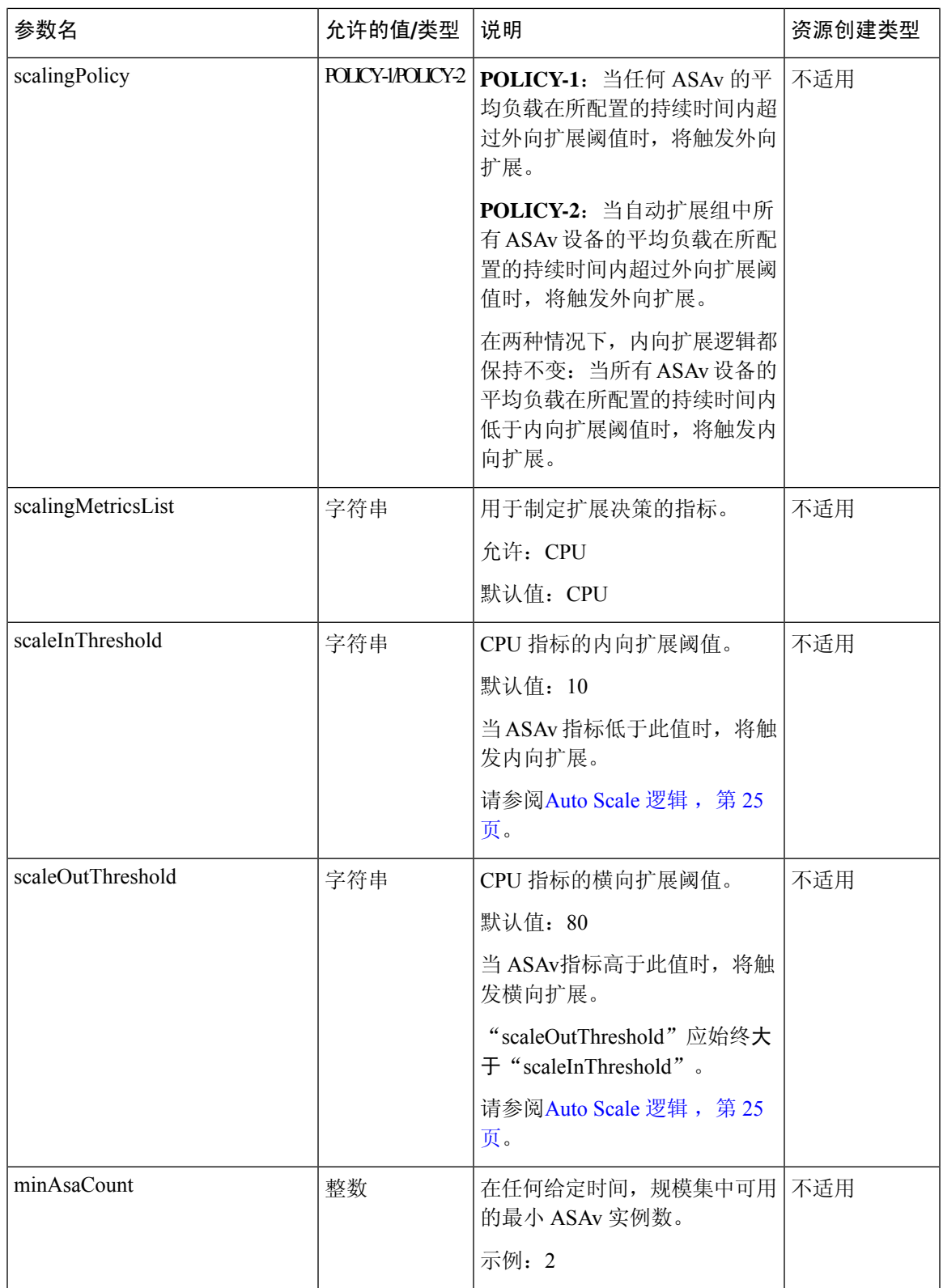

I

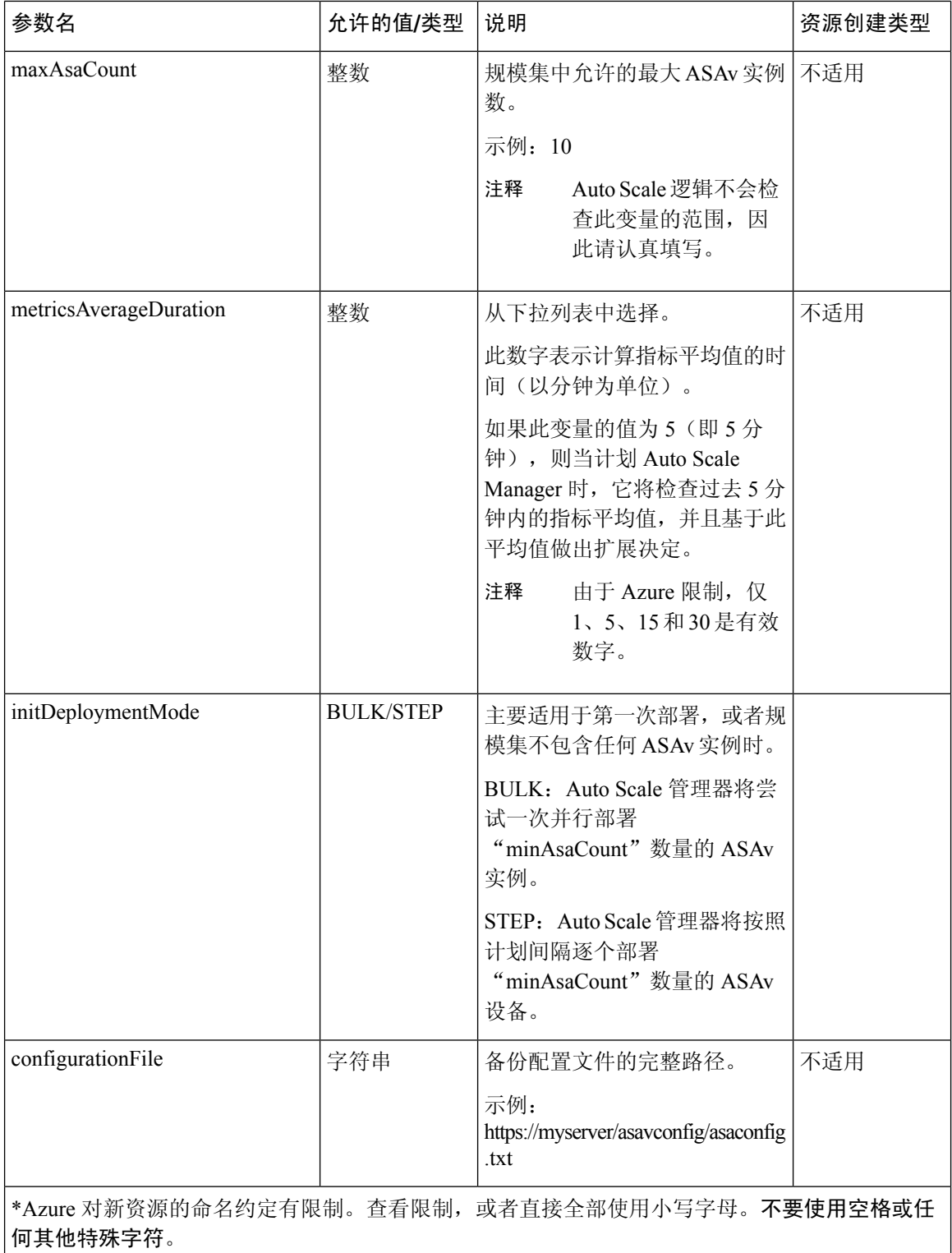

i.

## <span id="page-10-0"></span>**Auto Scale** 部署

### <span id="page-10-1"></span>部署 **Auto Scale ARM** 模板

ARM 模板用于部署 ASAv Auto Scale for Azure 所需的资源。在给定资源组内, ARM 模板部署会创 建以下各项:

- 虚拟机规模集 (VMSS)
- 外部负载均衡器
- 内部负载均衡器
- Azure 函数应用
- 逻辑应用
- 安全组(用于数据接口和管理接口)

#### 开始之前

• 从 GitHub 存储库 ([https://github.com/CiscoDevNet/cisco-asav\)](https://github.com/CiscoDevNet/cisco-asav) 下载 ARM 模板 *azure\_asav\_autoscale.json*。

步骤 **1** 如果您需要在多个 Azure 区域中部署 ASAv 实例,请基于部署区域中可用的区域编辑 ARM 模板。

示例:

```
"zones": [
    "1",
    "2",
    "3"
],
```
本示例显示了包含 3 个区域的"美国中部"区域。

步骤 **2** 编辑外部负载均衡器中所需的流量规则。您可以通过扩展此"json"数组来添加任意数量的规则。

示例:

```
{
"type": "Microsoft.Network/loadBalancers",
"name": "[variables('elbName')]",
"location": "[resourceGroup().location]",
"apiVersion": "2018-06-01",
"sku": {
  "name": "Standard"
},
"dependsOn": [
  "[concat('Microsoft.Network/publicIPAddresses/', variables('elbPublicIpName'))]"
```

```
],
        "properties": {
          "frontendIPConfigurations": [
            {
              "name": "LoadBalancerFrontEnd",
                "properties": {
                  "publicIPAddress": {
                    "id": "[resourceId('Microsoft.Network/publicIPAddresses/',
variables('elbPublicIpName'))]"
                  }
                }
            }
          ],
          "backendAddressPools": [
            {
              "name": "backendPool"
            }
          ],
          "loadBalancingRules": [
            {
              "properties": {
                "frontendIPConfiguration": {
                  "Id": "[concat(resourceId('Microsoft.Network/loadBalancers', variables('elbName')),
 '/frontendIpConfigurations/LoadBalancerFrontend')]"
                },
                "backendAddressPool": {
                  "Id": "[concat(resourceId('Microsoft.Network/loadBalancers', variables('elbName')),
 '/backendAddressPools/BackendPool')]"
                },
                "probe": {
                  "Id": "[concat(resourceId('Microsoft.Network/loadBalancers', variables('elbName')),
 '/probes/lbprobe')]"
                },
                "protocol": "TCP",
                "frontendPort": "80",
                "backendPort": "80",
                "idleTimeoutInMinutes": "[variables('idleTimeoutInMinutes')]"
              },
              "Name": "lbrule"
            }
          ],
```
注释 如果您不想编辑此文件,也可以在部署后从 Azure 门户编辑此项。

- 步骤 **3** 使用您的 Microsoft 帐户用户名和密码登录 Microsoft Azure 门户。
- 步骤 **4** 单击服务菜单中的资源组 **(Resource groups)** 以访问资源组边栏选项卡。您将看到该边栏选项卡中列出您的订用 中的所有资源组。

创建新资源组或选择现有的空资源组;例如,*ASAv\_AutoScale*。

#### 图 **2: Azure** 门户

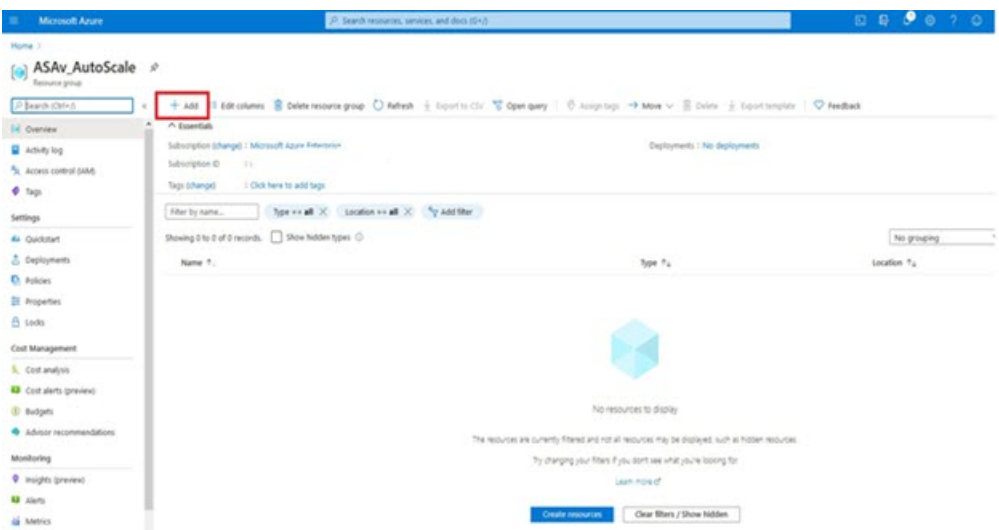

步骤 **5** 单击创建资源 **(+) (Create a resource [+])**,为模板部署创建新资源。此时将显示"创建资源组"边栏选项卡。 步骤 **6** 在搜索市场 **(Search the Marketplace)** 中,键入模板部署(使用自定义模板部署),然后按 **Enter**。 图 **3:** 自定义模板部署

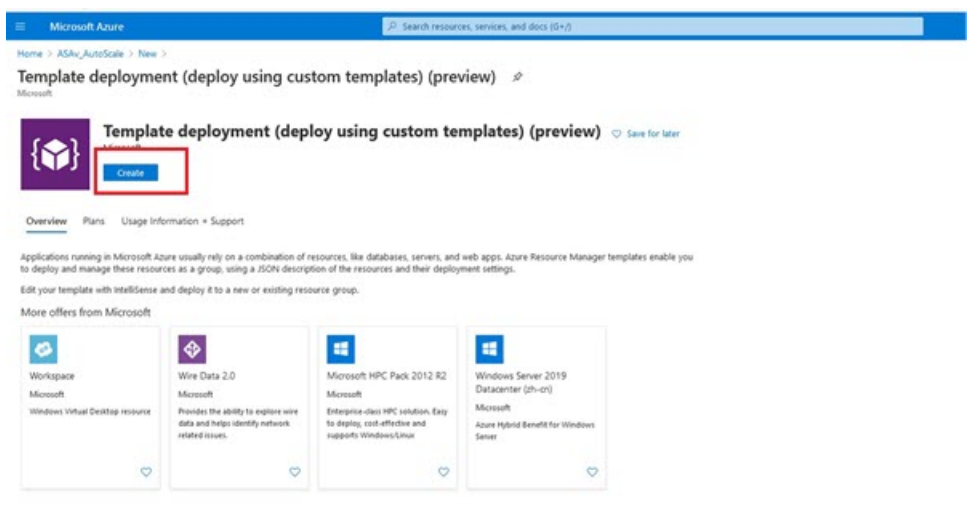

- 步骤 **7** 单击创建 **(Create)**。
- 步骤 **8** 创建模板时有多个选项。选择在编辑器中选择构建您自己的模板 **(Build your own template in editor)**。

#### 图 **4:** 构建您自己的模板

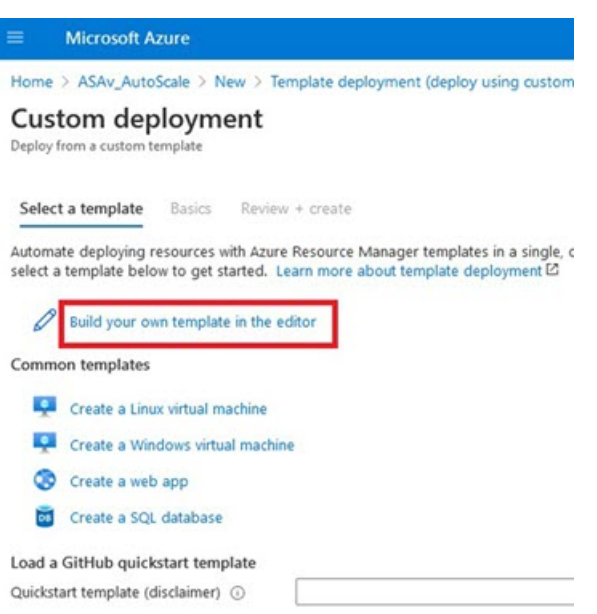

步骤 **9** 在编辑模板 **(Edit template)** 窗口中,删除所有默认内容并从更新的 *azure\_asav\_autoscale.json* 复制内容,然后单 击保存 **(Save)**。

#### 图 **5:** 编辑模板

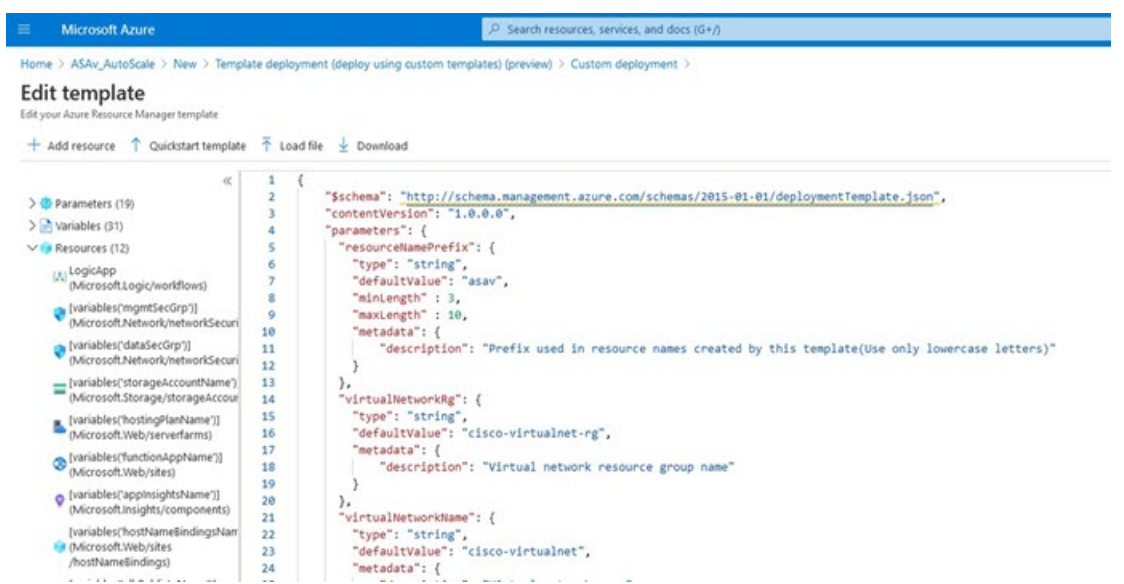

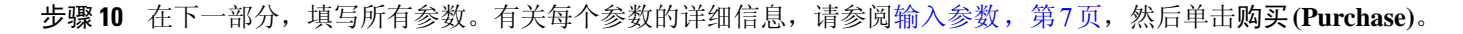

#### 图 **6: ARM** 模板参数

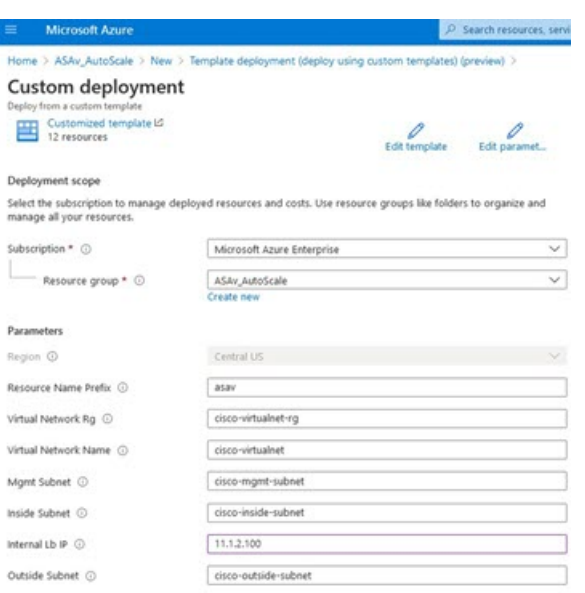

#### 您也可以单击编辑参数 **(Edit Parameters)**,然后编辑 JSON 文件或上传预填的内容。 注释

ARM 模板的输入验证功能有限,因此您需要负责验证输入。

步骤 **11** 当成功部署模板后,它将为 ASAv Auto Scale for Azure 解决方案创建所有必要的资源。请参阅下图中的资源。 "类型"(Type) 列描述了每个资源,包括逻辑应用、VMSS、负载均衡器、公共 IP 地址等。

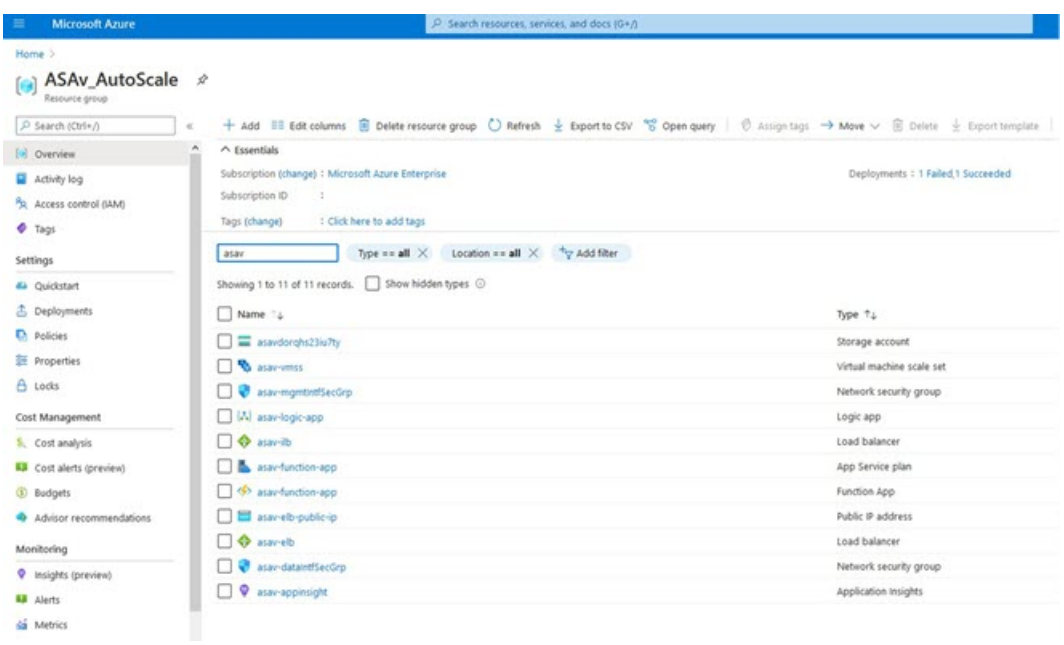

#### 图 **7: ASAv Auto Scale** 模板部署

## 部署 **Azure** 函数应用

部署 ARM 模板时, Azure 会创建一个主干函数应用, 然后您需要为其更新和手动配置 Auto Scale Manager 逻辑所需的函数。

开始之前

• 构建 ASM\_Function.zip 包。请参阅附录 - [通过源代码构建](#page-26-1) Azure 函数, 第 27 页。

步骤 **1** 转至您在部署 ARM 模板时创建的函数应用,然后确认不存在任何函数。在浏览器中,转至以下 URL:

https://<函数应用名称>.scm.azurewebsites.net/DebugConsole

对于部署 Auto Scale [ARM](#page-10-1) 模板, 第 11 页中的示例:

https://asav-function-app.scm.azurewebsites.net/DebugConsole

- 步骤 **2** 在文件资源管理器中,导航到 **site/wwwroot**。
- 步骤 **3** 将 **ASM\_Function.zip** 拖放到文件资源管理器的右侧。

#### 图 **8:** 上传 **ASAv Auto Scale** 函数

x Г

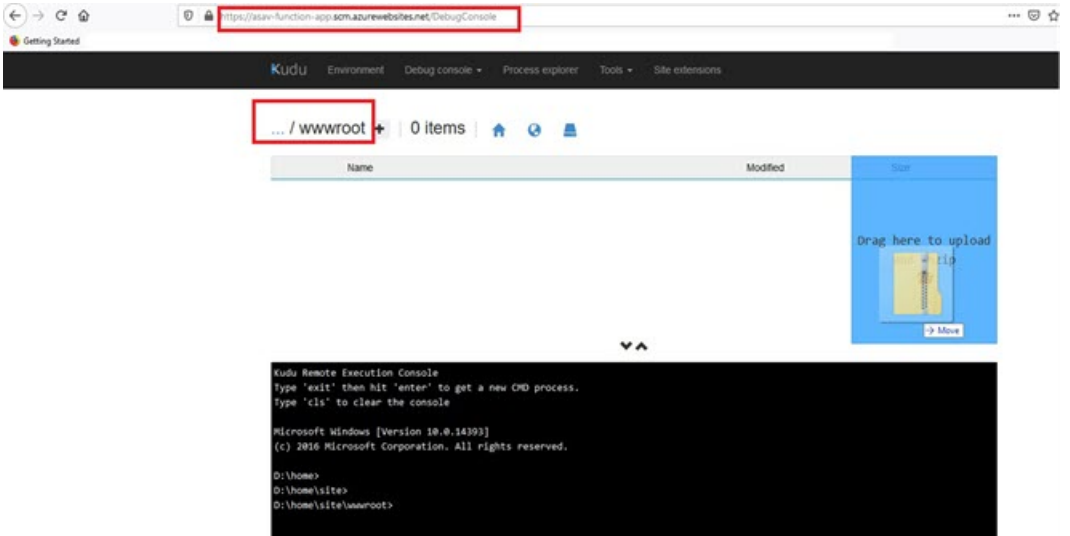

步骤 **4** 成功上传后,应该会显示所有无服务器函数。

图 **9: ASAv** 无服务器函数

| $\overline{\phantom{a}}$<br>Name<br>Modified<br>AsaScaleIn<br>10<br>AsaScaleOut<br>10<br>AutoScaleManager<br>10<br><b>Statistics</b><br>10<br>CheckASAvLicenseConfig<br>$\pm$ 0<br>CleanupASAvConfiguration<br>10 | NUOU                                  | <b>Environment</b><br>Debug console $\sim$<br>Process explorer<br>$Iools$ $\star$<br>site extensions |                         |
|----------------------------------------------------------------------------------------------------|---------------------------------------|----------------------------------------------------------------------------------------------------|-------------------------|
|                                                                                                    | /www.root +   13 items   $\uparrow$ 0 |                                                                                                    |                         |
|                                                                                                    |                                       |                                                                                                    |                         |
|                                                                                                    | 10                                    |                                                                                                    | 10/23/2020, 12:28:15 PM |
|                                                                                                    |                                       |                                                                                                    | 10/23/2020, 12:28:15 PM |
|                                                                                                    |                                       |                                                                                                    | 10/23/2020, 12:28:16 PM |
|                                                                                                    |                                       |                                                                                                    | 10/23/2020, 12:28:16 PM |
|                                                                                                    |                                       |                                                                                                    | 10/23/2020, 12:28:27 PM |
|                                                                                                    |                                       |                                                                                                    | 10/23/2020, 12:28:27 PM |
|                                                                                                    |                                       | ConfigureASAv                                                                                        | 10/23/2020, 12:28:27 PM |

步骤 **5** 下载 PuTTY SSH 客户端。

Azure 函数需要通过 SSH 连接访问 ASAv。但是, 无服务器代码中使用的开源库不支持 ASAv 所用的 SSH 密钥交 换算法。因此,您需要下载预构建 SSH 客户端。

从 [www.putty.org](http://www.putty.org) 将 PuTTY 命令行界面下载到 PuTTY 后端 (*plink.exe*)。

#### 图 **10:** 下载 **PuTTY**

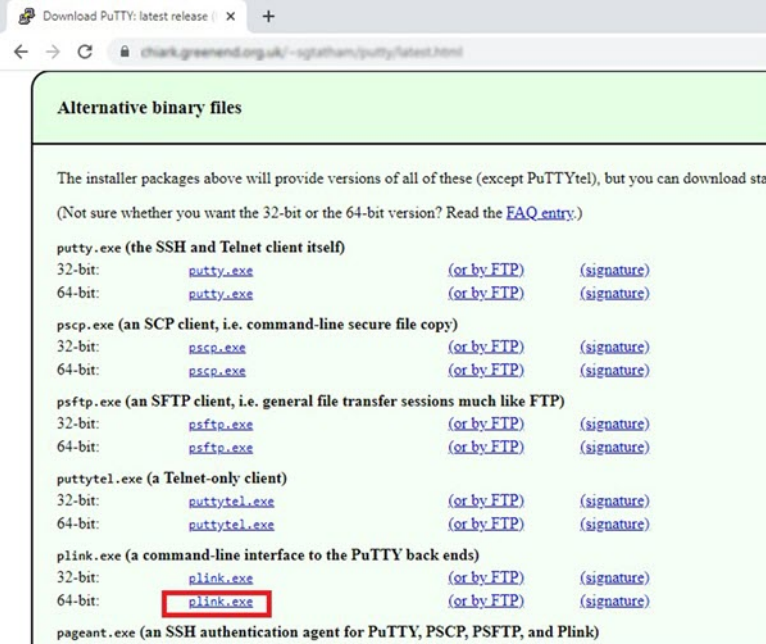

- 步骤 **6** 将 SSH 客户端可执行文件 **plink.exe** 重命名为 **asassh.exe**。
- 步骤 **7** 将 **asassh.exe** 拖放到文件资源管理器的右侧,放到上一步中上传 **ASM\_Function.zip** 的位置。
- 步骤 **8** 验证 SSH 客户端与函数应用程序一起存在。必要时刷新页面。

### 微调配置

有一些配置可用于微调 Auto Scale Manager 或在调试中使用。这些选项不会在 ARM 模板中显示, 但 可以在函数应用下编辑它们。

开始之前

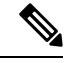

可以随时编辑此项。按照以下顺序编辑配置。 注释

- 禁用函数应用。
- 等待现有的计划任务完成。
- 编辑并保存配置。
- 启用函数应用。
- 步骤 **1** 在 Azure 门户中,搜索并选择 ASAv 函数应用。

图 **11: ASAv** 函数应用

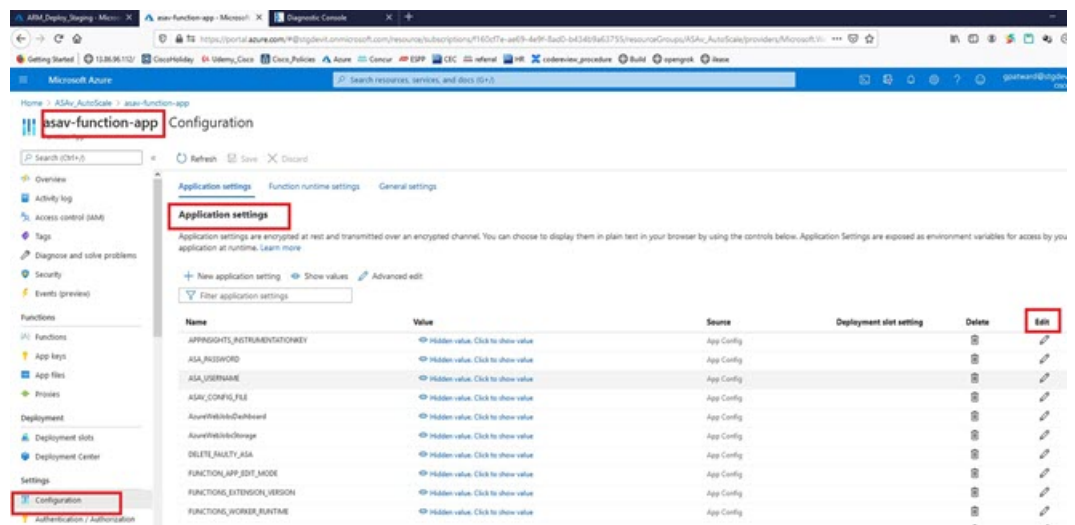

步骤 **2** 也可以在此处编辑通过 ARM 模板传递的配置。变量名称可能与 ARM 模板不同,但您可以轻松地从其名称中确定 它们的用途。

大多数选项的名称不言自明。例如:

• 配置名称: "DELETE\_FAULTY\_ASA"(默认值: YES)

在外向扩展期间,将会启动新的 ASAv 实例并通过配置文件对其进行配置。如果配置失败,则 Auto Scale Manager将根据此选项决定保留该ASAv实例或将其删除。(YES:删除错误的ASAv/NO:保留ASAv实例, 即使配置失败)。

• 在函数应用设置中,有权访问Azure订用的用户都可以看到明文格式的所有变量(包括含安全字符串的变量, 如"密码")。

如果用户对此有安全担忧(例如,如果在组织内的低权限用户之间共享 Azure 订用),可以使用 Azure 的 *Key Vault* 服务来保护密码。配置此项后,用户必须提供由存储密码的密钥保管库生成的安全标识符,而不是函数 设置中的明文密码。

注释 搜索 Azure 文档, 杳找保护应用程序数据的最佳实践。

### 在虚拟机规模集中配置 **IAM** 角色

Azure 身份及访问管理 (IAM) 作为 Azure 安全和访问控制的一部分,用于管理和控制用户的身份。 Azure 资源的托管身份为 Azure 服务提供 Azure Active Directory 中自动托管的身份。

这将允许函数应用控制虚拟机规模集 (VMSS),无需显式身份验证凭证。

步骤 **1** 在 Azure 门户中,转至 VMSS。

步骤 **2** 单击访问控制 **(IAM) (Access control [IAM])**。

步骤 **3** 单击添加 **(Add)** 以添加角色分配

步骤 **4** 从添加角色分配 **(Add role assignment)**下拉列表中选择参与者 **(Contributor)**。

步骤 **5** 从分配访问 **(Assign access to)** 下拉列表中选择函数应用 **(Function App)**。

步骤 **6** 选择 ASAv 函数应用。

图 **12: AIM** 角色分配

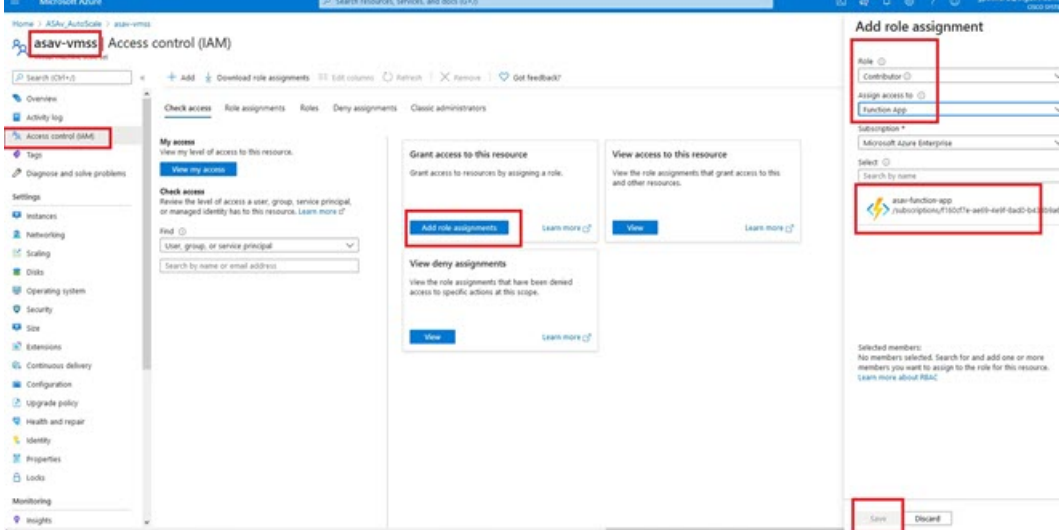

步骤 **7** 单击保存 **(Save)**。

注释 此外,还应确认尚未启动任何 ASAv 实例。

### 更新安全组

ARM模板创建两个安全组,一个用于管理接口,一个用于数据接口。管理安全组将只允许ASAv管 理活动所需的流量。不过,数据接口安全组将允许所有流量。

根据您的部署的拓扑和应用程序需求,微调安全组规则。

注释 数据接口安全组至少应允许来自负载均衡器的 SSH 流量。

### 更新 **Azure** 逻辑应用

逻辑应用充当Autoscale功能的编排器。ARM模板会创建一个主干逻辑应用,然后您需要手动更新, 提供使之作为 Auto Scale 编排器发挥作用所需的信息。

步骤1 从存储库中将文件 LogicApp.txt 恢复到本地系统, 然后如下所示进行编辑。

重要事项 在继续之前,阅读并理解所有这些步骤。

这些手动步骤不会在 ARM 模板中自动执行,以便稍后只能独立升级逻辑应用。

- a) 必需: 查找所有"SUBSCRIPTION ID"并替换为您的订用 ID 信息。
- b) 必需: 查找所有"RG\_NAME"并替换为您的资源组名称。
- c) 必需: 查找所有"FUNCTIONAPPNAME"并替换为您的函数应用名称。以下示例显示了 *LogicApp.txt* 文件中 的几行:

```
"AutoScaleManager": {
   "inputs": {
        "function": {
            "id":
```
"/subscriptions/SUBSCRIPTION\_ID/resourceGroups/RG\_NAME/providers/Microsoft.Web/sites/FUNCTIONAPPNAME/functions/AutoScaleManager"

```
}
.
.
                          },
                          "Deploy_Changes_to_ASA": {
                               "inputs": {
                                    "body": "@body('AutoScaleManager')",
                                    "function": {
                                         "id":
"/subscriptions/SUBSCRIPTION_ID/resourceGroups/RG_NAME/providers/Microsoft.Web/sites/FUNCTIONAPPNAME/functions/DeployConfiguration"
                                    }
.
```
在 **Microsoft Azure** 上部署 **ASAv Auto Scale** 解决方案

.

```
"DeviceDeRegister": {
                              "inputs": {
                                   "body": "@body('AutoScaleManager')",
                                   "function": {
                                        "id":
"/subscriptions/SUBSCRIPTION_ID/resourceGroups/RG_NAME/providers/Microsoft.Web/sites/FUNCTIONAPPNAME/functions/DeviceDeRegister"
                                   }
```

```
},
"runAfter": {
    "Delay_For_connection_Draining": [
```
d) (可选)编辑触发间隔,或保留默认值(5)。这是定期触发Autoscale的时间间隔。以下示例显示了*LogicApp.txt* 文件中的几行:

```
"triggers": {
    "Recurrence": {
        "conditions": [],
        "inputs": {},
        "recurrence": {
            "frequency": "Minute",
            "interval": 5
        },
```
e) (可选)编辑要进行排空的时间, 或保留默认值 (5)。这是内向扩展操作期间, 在删除设备之前从 ASAv 中排 空现有连接的时间间隔。以下示例显示了 *LogicApp.txt* 文件中的几行:

```
"actions": {
     "Branch_based_on_Scale-In_or_Scale-Out_condition": {
         "actions": {
             "Delay_For_connection_Draining": {
                 "inputs": {
                     "interval": {
                         "count": 5,
                          "unit": "Minute"
                     }
```
f) (可选)编辑冷却时间,或保留默认值(10)。这是在外向扩展完成后不执行任何操作的时间。以下示例显示了 *LogicApp.txt* 文件中的几行:

```
"actions": {
    "Branch based on Scale-Out or Invalid condition": {
        "actions": {
            "Cooldown_time": {
                "inputs": {
                    "interval": {
                        "count": 10,
                        "unit": "Second"
                 }
```
注释 这些步骤也可以从 Azure 门户完成。有关详细信息,请参阅 Azure 文档。

步骤 **2** 转至逻辑应用代码视图 **(Logic App code view)**,删除默认内容并粘贴编辑后的 *LogicApp.txt* 文件内容,然后单击保 存 **(Save)**。

图 **13:** 逻辑应用代码视图

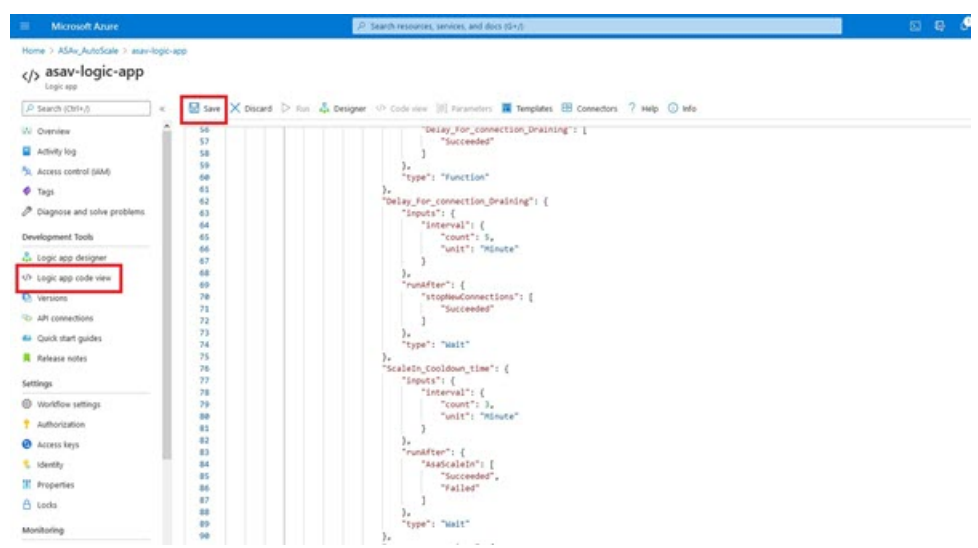

步骤 **3** 保存逻辑应用时,它处于"禁用"状态。当要启动 Auto Scale Manager 时,请单击启用 **(Enable)**。 图 **14:** 启用逻辑应用

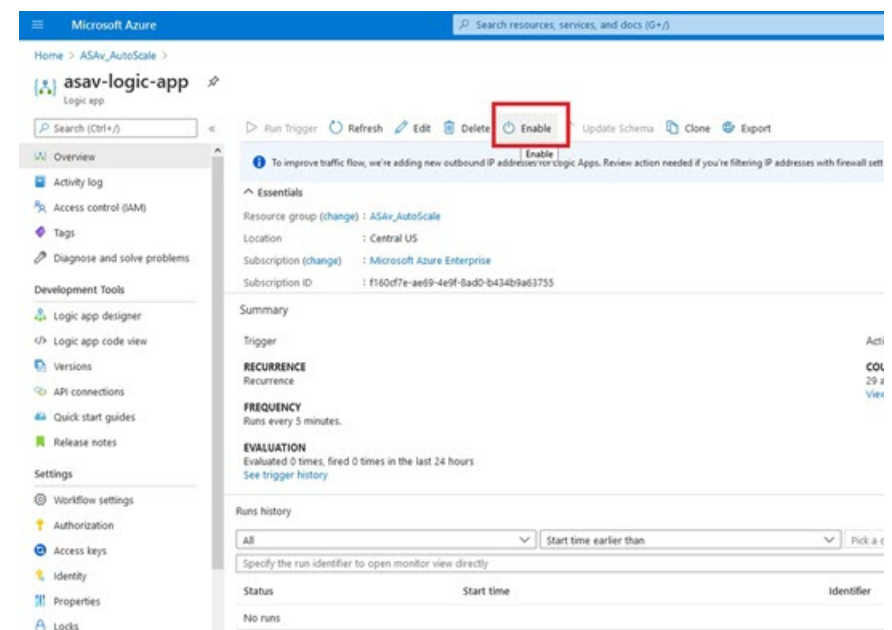

步骤4 启用后, 任务就会开始运行。单击"正在运行"(Running) 状态可查看活动。

#### 图 **15:** 逻辑应用运行状态

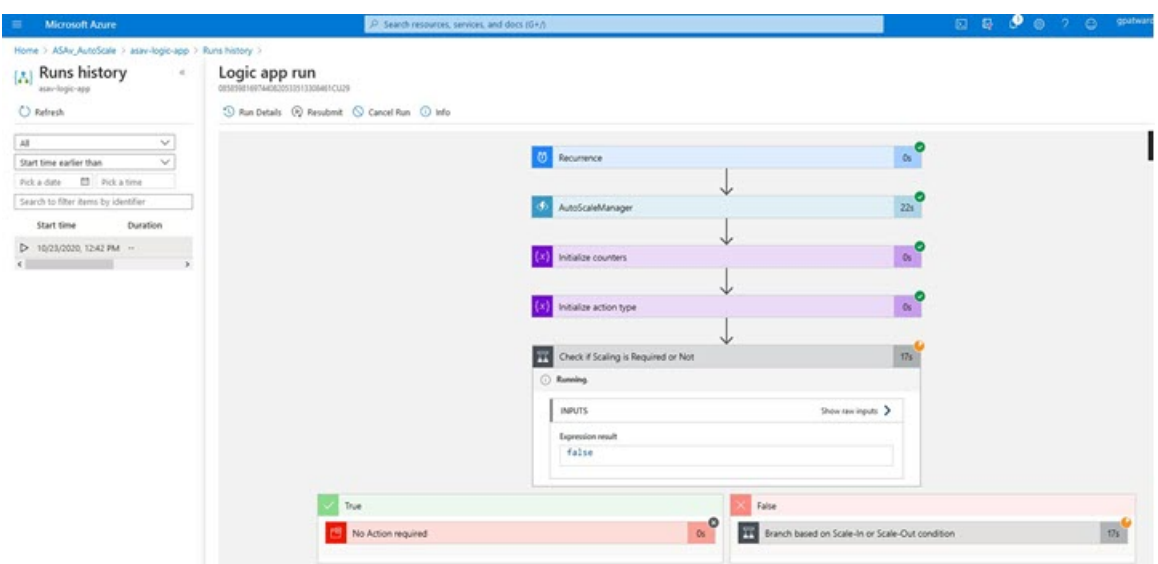

- 步骤 **5** 逻辑应用启动后,所有与部署相关的步骤都将完成。
- 步骤 **6** 在 VMSS 中验证是否正在创建 ASAv 实例。

图 **16:** 正在运行的 **ASAv** 实例

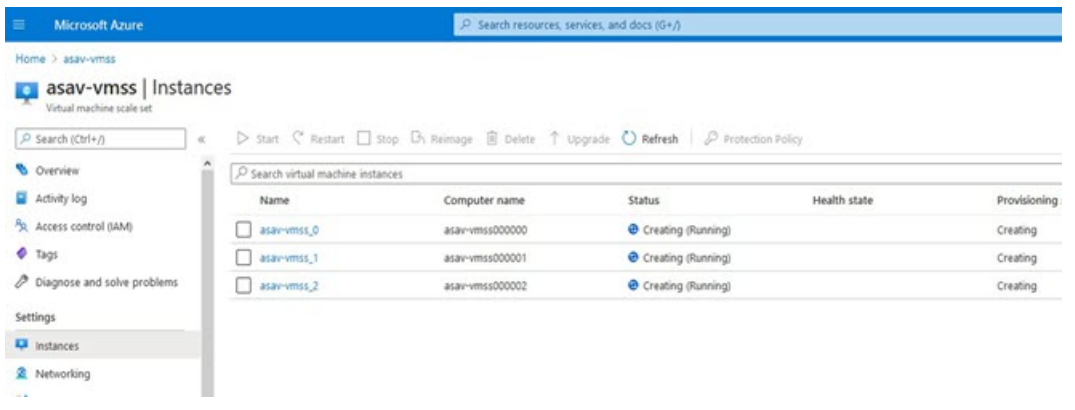

在此示例中,由于在ARM模板部署中将'minAsaCount'设置为"3"并将"initDeploymentMode"设置为"批量", 因此启动了三个 ASAv 实例。

## 升级 **ASAv**

ASAv 升级仅支持采用虚拟机规模集 (VMSS) 映像升级的形式。因此, 您需要通过 Azure REST API 接口升级 ASAv。

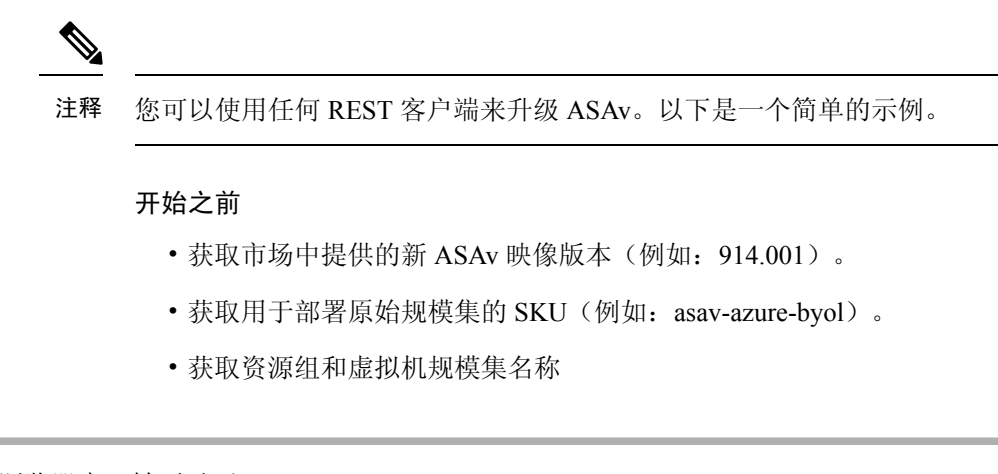

#### 步骤 **1** 在浏览器中,转至以下 URL:

https://docs.microsoft.com/en-us/rest/api/compute/virtualmachinescalesets/update#code-try-0

步骤 **2** 在参数部分输入详细信息。

#### 图 **17:** 升级**ASAv**

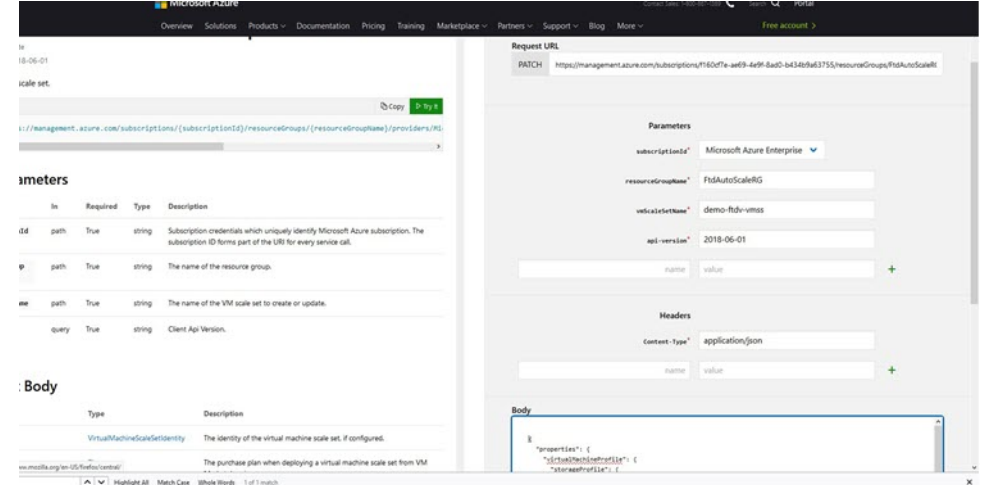

步骤 **3** 在主体部分输入包含新 ASAv 映像版本、SKU 和触发器运行的 JSON 输入。

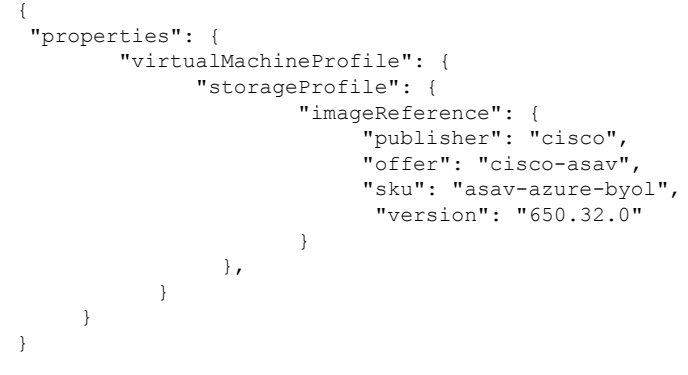

步骤 **4** Azure 成功响应意味着 VMSS 已接受更改。

新映像将在新的 ASAv 实例中使用,而这些新实例将在外向扩展操作过程中启动。

- 虽然位于同一规模集中, 但现有的 ASAv 实例将继续使用旧软件映像。
- 您可以覆盖上述行为,手动升级现有的ASAv实例。要执行此操作,请单击VMSS中的升级**(Upgrade)**按钮。 它将重新启动并升级选定的ASAv实例。您必须手动重新注册并重新配置这些升级后的ASAv实例。请注意, 不建议使用此方法。

## <span id="page-24-0"></span>**Auto Scale** 逻辑

#### 外向扩展逻辑

- POLICY-1: 当任何 ASAv 的平均负载在所配置的持续时间内超过外向扩展阈值时, 将触发外 向扩展。
- **POLICY-2**:当所有 ASAv 设备的平均负载在所配置的持续时间内超过外向扩展阈值时,将触 发外向扩展。

#### 内向扩展逻辑

• 如果所有 ASAv 设备的 CPU 利用率在所配置的持续时间内低于配置的内向扩展阈值。

#### 说明

- 内向扩展/外向扩展以 1 为单位发生(即一次仅内向扩展/外向扩展 1 个 ASAv)。
- 上述逻辑基于以下假设:负载均衡器将尝试在所有 ASAv 设备之间平均分配连接,一般来说, 所有 ASAv 设备应平均加载。

## <span id="page-24-1"></span>**Auto Scale** 日志记录和调试

无服务器代码的每个组件都有自己的日志记录机制。此外,还会将日志发布到应用程序洞察。

• 可以查看个别 Azure 函数的日志。

#### 图 **18: Azure** 函数日志

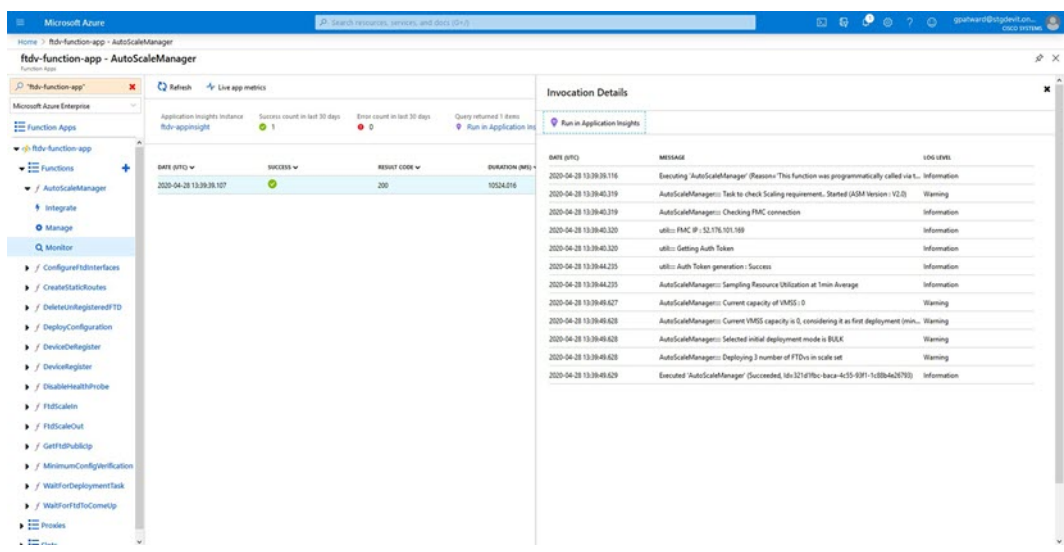

• 可以查看每个逻辑应用及其各个组件每次运行的类似日志。

#### 图 **19:** 逻辑应用运行日志

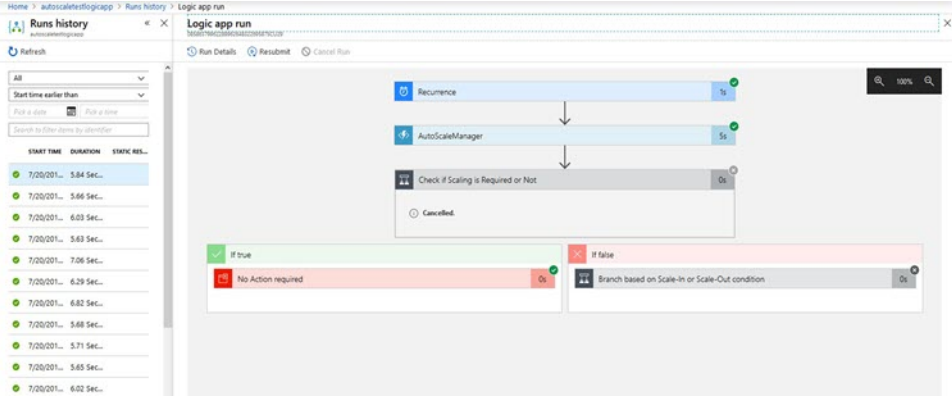

- 如果需要,可以随时停止/终止逻辑应用中任何正在运行的任务。但是,被启动/终止的当前运行 ASAv 设备将处于不一致状态。
- 在逻辑应用中可以看到每个运行/个别任务所花费的时间。
- 通过上传新的 zip,可以随时升级函数应用。在升级函数应用之前,先停止逻辑应用并等待所有 任务完成。

## <span id="page-25-0"></span>**Auto Scale** 准则和限制

部署 ASAv Auto Scale for Azure 时, 请注意以下准则和限制:

• 扩展决定基于 CPU 使用率。

- ASAv 管理接口配置为具有公共 IP 地址。
- 仅支持 IPv4。
- ARM 模板的输入验证功能有限,因此您需要负责提供正确的输入验证。
- Azure管理员可以在函数应用环境中看到明文形式的敏感数据(如管理登录凭证和密码)。您可 以使用 *Azure Key Vault* 服务保护敏感数据。

## <span id="page-26-0"></span>**Auto Scale** 故障排除

以下是 ASAv Auto Scale for Azure 的常见错误情况和调试提示:

- •无法通过 SSH 连接到 ASAv:检查是否通过模板将复杂密码传递到 ASAv;检查安全组是否允 许 SSH 连接。
- 负载均衡器运行状况检查失败:检查 ASAv 是否在数据接口上响应 SSH;检查安全组设置。
- 流量问题: 检查负载均衡器规则、ASAv 中配置的 NAT 规则/静态路由;检查模板和安全组规则 中提供的 Azure 虚拟网络/子网/网关详细信息。
- 逻辑应用无法访问 VMSS:检查 VMSS 中的 IAM 角色配置是否正确。
- 逻辑应用运行很长时间:在外向扩展 ASAv 设备上检查 SSH 访问;检查 Azure VMSS 中 ASAv 设备的状态。
- 与订用 ID 相关的 Azure 函数抛出错误: 验证您的帐户中是否选择了默认预订。
- 内向扩展操作失败: 有时 Azure 会花费很长时间删除实例, 在这种情况下, 内向扩展操作可能 会超时并报告错误,但最终实例将被删除。
- 在做出任何配置更改之前,请确保禁用逻辑应用程序,并等待所有正在运行的任务完成。

## <span id="page-26-1"></span>附录 **-** 通过源代码构建 **Azure** 函数

#### 系统要求

- Microsoft Windows 桌面/笔记本电脑。
- Visual Studio (使用 Visual Studio 2019 版本 16.1.3 进行测试)

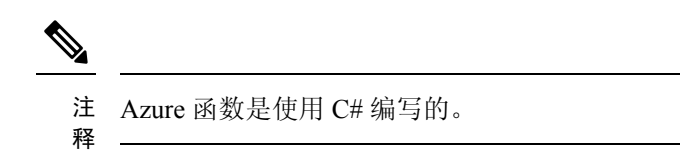

• "Azure Development"工作负载需要安装在 Visual Studio 中。

#### 使用 **Visual Studio** 构建

- **1.** 将"code"文件夹下载到本地计算机。
- **2.** 导航到文件夹"ASAAutoScaling"。
- **3.** 在 Visual Studio 中打开项目文件"ASAAutoScaling.csproj"。
- **4.** 使用 Visual Studio 标准程序进行清理和构建。

#### 图 **20: Visual Studio** 内部版本

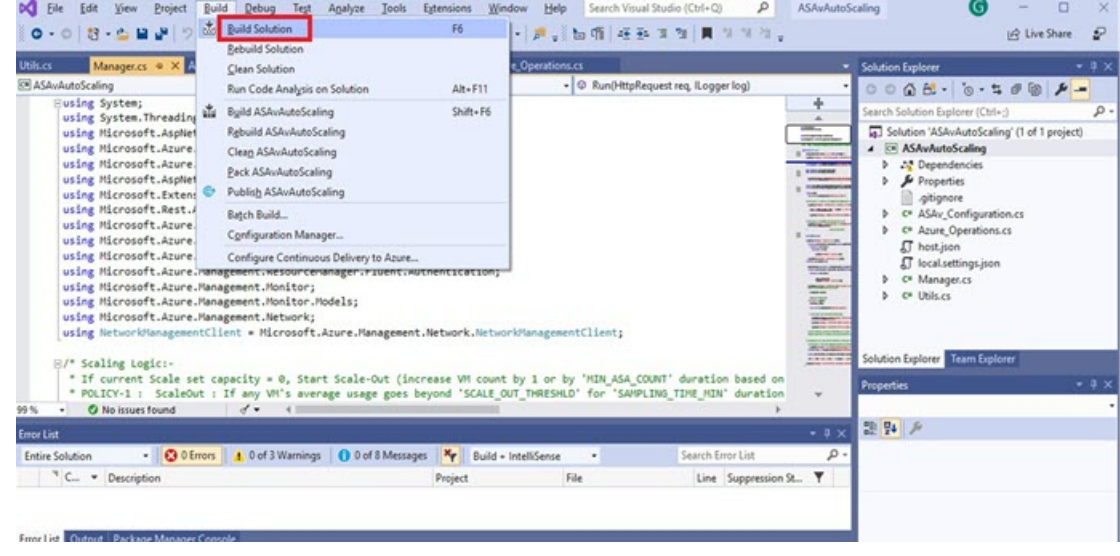

- **5.** 成功编译内部版本后,导航到 **\bin\Release\netcoreapp2.1** 文件夹。
- **6.** 选择所有内容,单击 发送到 **(Send to)** > 压缩 **(zipped)** 文件夹 **(Compressed [zipped] folder)**,然 后将 ZIP 文件保存为 *ASM\_Function.zip*。

16

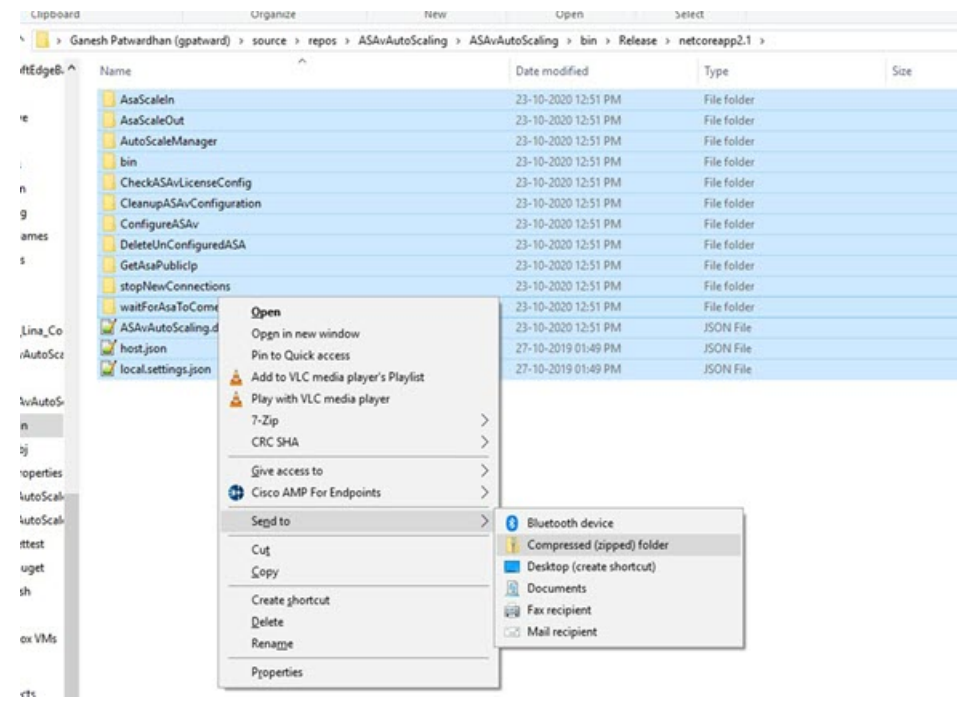

#### 图 **21:** 生成 **ASM\_Function.zip**

I